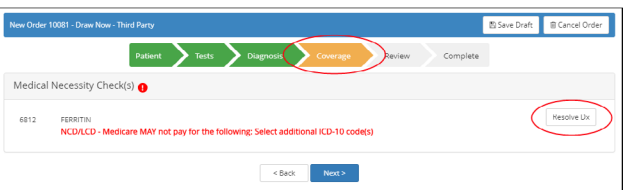

The **Coverage** tab will display the reason for denial and the tests/ICD codes involved.

- A. Click the **Back** button to return to the Diagnosis tab.
- B. Click the **Resolve Dx** button to view and select acceptable (qualifying) codes. This will **add** the code to the order and clear the medical necessity warning. (The unacceptable code will **not** be removed from the order.)
- C. Click the **Next** button to view and print the ABN.

If Medical Necessity is not resolved, an Advanced Beneficiary Notice (ABN) will print where appropriate.

### **Sample Advanced Beneficiary Notice**

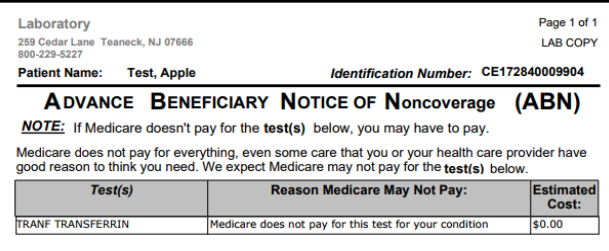

### **WHAT YOU NEED TO DO NOW:**

- Read this notice, so you can make an informed decision about your care
- Ask us any questions that you may have after you finish reading.
	- Choose an option below about whether to receive the test(s) listed above Note: If you choose Option 1 or 2, we may help you to use any other insurance that you might have, but Medicare cannot require us to do this.

### OPTIONS: Check only one box. We cannot choose a box for you.

OPTION 1. I want the test(s) listed above. You may ask to be paid now, but I also want Medicare billed for an official decision on payment, which is sent to me on a Medicare Summary Notice (MSN). I understand that if Medicare doesn't pay, I am responsible for payment, but I can appeal to Medicare by following the directions on the MSN. If Medicare does pay, you will refund any payments I made to you, less co-pays or deductibles

OPTION 2. I want the test(s) listed above, but do not bill Medicare. You may ask to be<br>paid now as I am responsible for payment. I cannot appeal if Medicare is not billed.

## **Medical Necessity Create Manifest Lists**

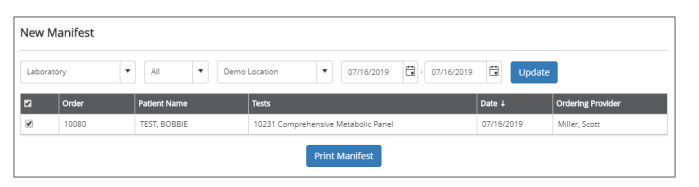

Click the **New Manifest** link under the **Orders** header.

A list of all pending orders for your location will appear on the screen. Use the filter dropdowns (Lab, Requisition Type, Location, Date Range) to adjust the orders list.

Initially, all pending orders will be selected (checked box). Uncheck all or individual orders as needed. Once you have all of the pending orders selected that you want to appear in your manifest list, click the **Print Manifest** button at the bottom of the page.

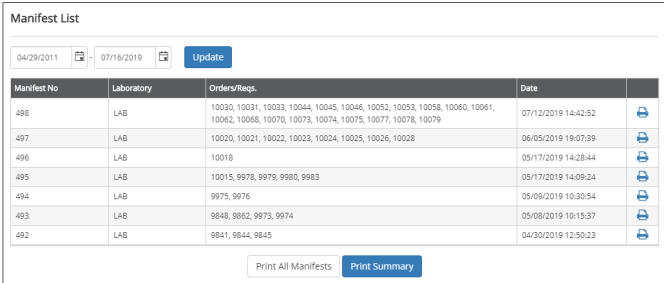

Click the **Manifest** List link under the Orders header. The Manifest Summary page will appear.

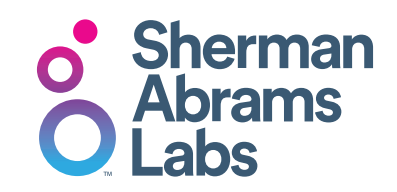

Brooklyn Navy Yard, Building 292, Suite 417 63 Flushing Avenue, Brooklyn, NY 11205 Phone. 718.435.7200 Fax. 718.435.0251 Email. info@shermanabramslab.com

**www.ShermanAbrams.com**

### **Copyright Notice**

CareEvolve, 200 Riverfront Dr., Elmwood Park, NJ 07407 Copyright © 2019 CareEvolve. All rights reserved. This document is protected by the copyright laws as an unpublished work.

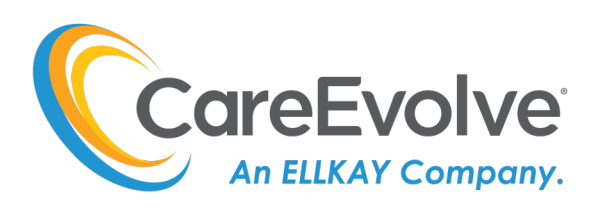

## **Quick Reference Guide**

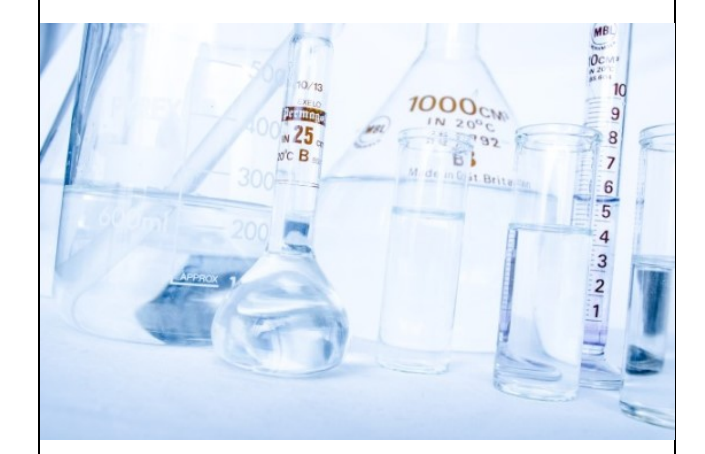

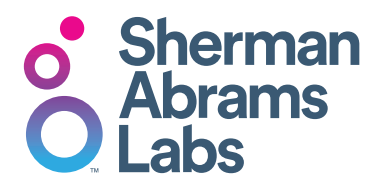

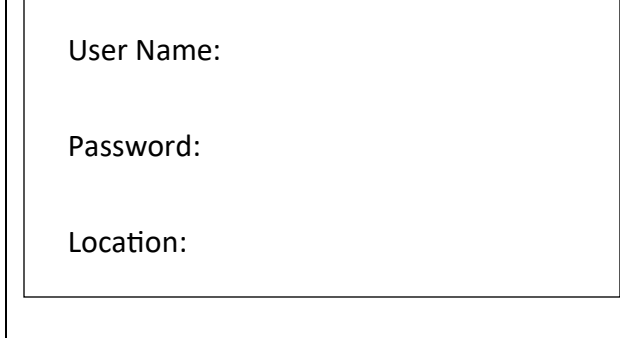

## **Search for a Patient**

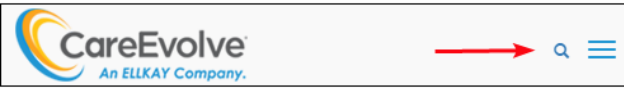

Click the magnifying glass to begin searching for a patient.

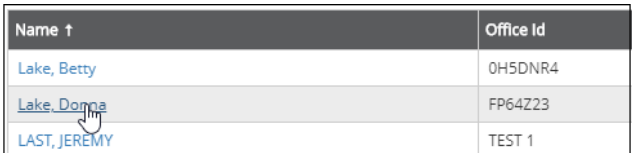

Select the patient from the returned list.

# **Add a Patient**

Add adamson  $\mathsf Q$ Advanced Search

If the patient does not exist, use the **Add Patient**  button or **Add Patient** page under the Patients header. Enter the patient's demographics, guarantor and insurance information.

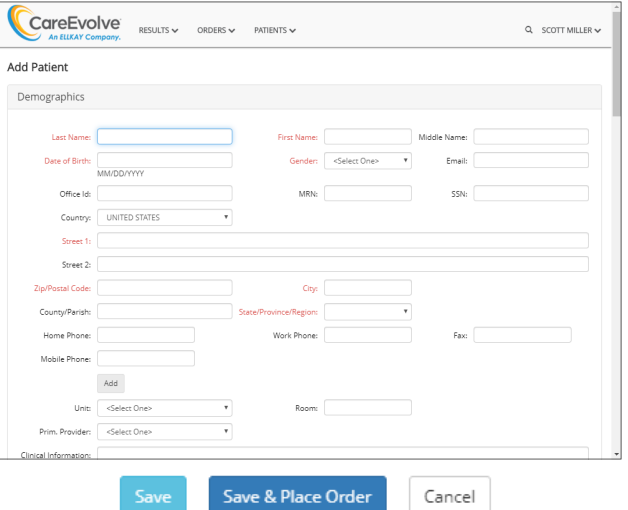

**Ordering Ordering**

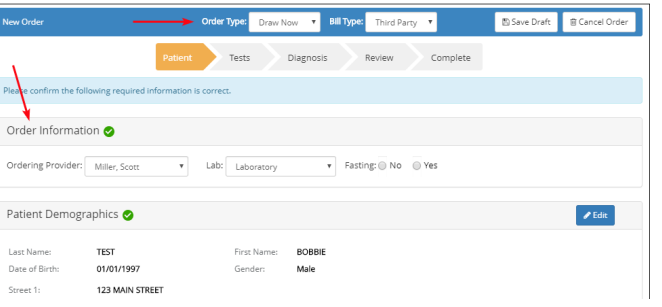

### **PATIENT TAB**

1.Use the dropdowns to select:

- **Order Type -** Draw Now, Draw Later, Standing
- **Bill Type -** Patient, Client, Third Party
- **Order Information** Ordering Provider, Location, Lab, Fasting
- 2. Confirm Patient Demographics and enter any missing required information.

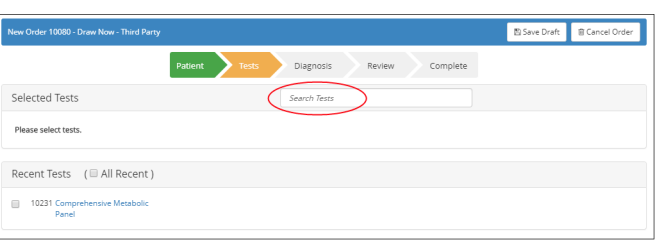

### **TESTS TAB**

If the test codes do not appear in the favorites list, use the search field and add the test codes. After selecting all tests, click the "Next" button.

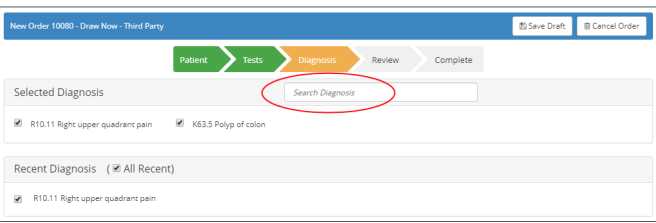

### **DIAGNOSIS TAB**

If the diagnosis codes do not appear in the favorites list, use the search field and add the diagnosis codes. After selecting all diagnoses, click the "Next" button.

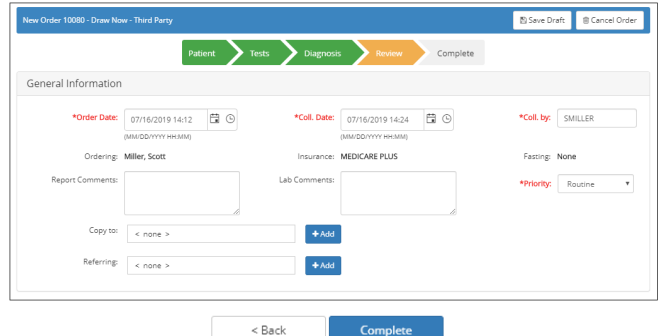

### **REVIEW TAB**

Complete **\*required fields** and other available fields, as needed. Click the **Complete** button to view and print the order requisition and label.

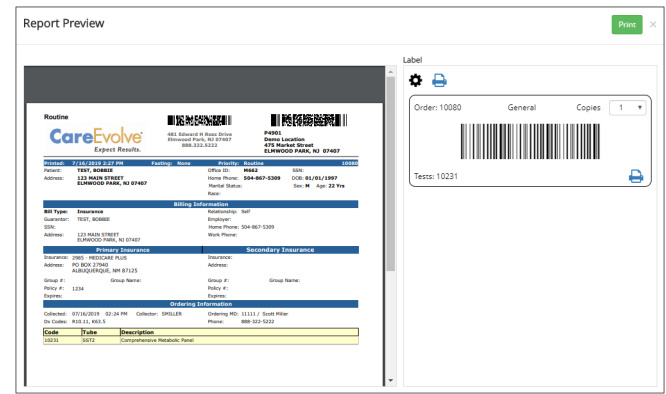

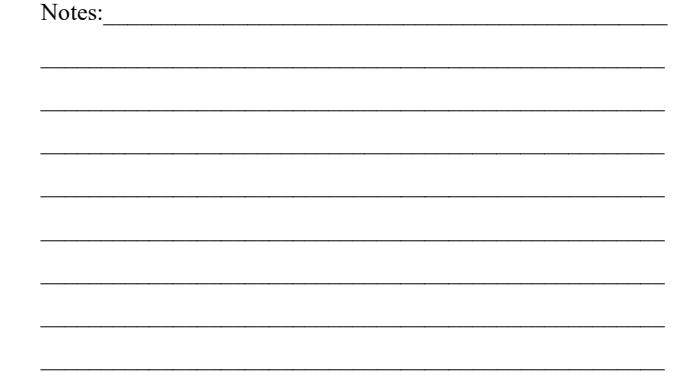